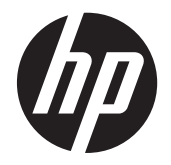

Οδηγός αντιμετώπισης προβλημάτων και συντήρησης

#### **Πνευματική ιδιοκτησία και Άδεια χρήσης**

© Copyright 2011 Hewlett-Packard Development Company, L.P. Οι πληροφορίες που περιέχονται στο παρόν μπορεί να αλλάξουν χωρίς προειδοποίηση.

Οι μόνες εγγυήσεις που ισχύουν για τα προϊόντα και τις υπηρεσίες της Hewlett-Packard περιέχονται στις ρητές δηλώσεις που συνοδεύουν αυτά τα προϊόντα και υπηρεσίες. Κανένα στοιχείο στο παρόν δεν δύναται να ερμηνευθεί ως πρόσθετη εγγύηση. Η HP δεν ευθύνεται για τεχνικά ή συντακτικά λάθη ή παραλείψεις του παρόντος εγγράφου.

Η HP αποποιείται κάθε ευθύνης σχετικά με τη χρήση ή την αξιοπιστία του λογισμικού της όταν χρησιμοποιείται σε συνδυασμό με εξοπλισμό που δεν παρέχεται από την HP.

Το παρόν έγγραφο περιλαμβάνει πληροφορίες ιδιοκτησίας που προστατεύονται από το νόμο περί πνευματικής ιδιοκτησίας. ∆εν επιτρέπεται η δημιουργία φωτοτυπιών, η αναπαραγωγή ή η μετάφραση σε άλλη γλώσσα ολόκληρου ή μέρους του παρόντος εγγράφου, χωρίς την προηγούμενη γραπτή άδεια της HP.

Hewlett-Packard Company

Ταχ. Θυρ. 4010

Cupertino, CA 95015-4010

USA

Αυτό το προϊόν ενσωματώνει τεχνολογία προστασίας των πνευματικών δικαιωμάτων που προστατεύεται από ευρεσιτεχνίες στις ΗΠΑ και άλλα πνευματικά δικαιώματα. Η χρήση αυτής της τεχνολογίας προστασίας των πνευματικών δικαιωμάτων πρέπει να εξουσιοδοτηθεί από την Macrovision, και προορίζεται για οικιακή και άλλες περιορισμένες χρήσεις θέασης μόνο, εκτός αν υπάρξει διαφορετική εξουσιοδότηση από την Macrovision. Η αντίστροφη μηχανική (Reverse engineering) ή η αποσυναρμολόγηση(disassembly) απαγορεύεται.

Οι επωνυμίες Microsoft και Windows είναι εμπορικά σήματα της Microsoft Corporation στις Η.Π.Α. και σε άλλες χώρες.

Η HP υποστηρίζει τη νόμιμη χρήση της τεχνολογίας και δεν εγκρίνει ούτε ενθαρρύνει τη χρήση των προϊόντων της για σκοπούς πέρα από αυτούς που επιτρέπονται από τους νόμους προστασίας των πνευματικών δικαιωμάτων.

Οι πληροφορίες σε αυτό το έγγραφο ενδέχεται να τροποποιηθούν δίχως προειδοποίηση.

#### **Κατανόηση του χώρου στη μονάδα σκληρού δίσκου**

Η μονάδα σκληρού δίσκου στους υπολογιστές Hewlett-Packard και Compaq με προεγκατεστημένο το λειτουργικό σύστημα Microsoft® Windows® μπορεί να εμφανίζεται μικρότερη από το μέγεθος που αναφέρεται στις προδιαγραφές του προϊόντος, στην τεκμηρίωση ή στη συσκευασία. Οι σκληροί δίσκοι περιγράφονται και διαφημίζονται από τους κατασκευαστές αναφορικά με τη δεκαδική χωρητικότητα (βάση 10). Τα Windows Vista και άλλα προγράμματα, όπως το FDISK, χρησιμοποιούν δυαδικό σύστημα αρίθμησης (βάση 2).

Στην δεκαδική παράσταση, ένα megabyte (MB) ισούται με 1.000.000 byte και ένα gigabyte (GB) ισούται με 1.000.000.000 byte. Στο δυαδικό σύστημα αρίθμησης, το ένα megabyte ισούται με 1.048.576 byte και το ένα gigabyte ισούται με 1.073.741.824 byte. Λόγω του διαφορετικού συστήματος μέτρησης, ίσως διαπιστώσετε διαφορά μεταξύ του μεγέθους που αναφέρουν τα Microsoft Windows και του διαφημιζόμενου μεγέθους. Η χωρητικότητα αποθήκευσης της μονάδας σκληρού δίσκου είναι αυτή που δημοσιεύεται.

Τα Microsoft Windows αναφέρουν μικρότερη χωρητικότητα στο εργαλείο "Εξερεύνηση των Windows" και στο παράθυρο "Υπολογιστής" επειδή εμφανίζουν πληροφορίες για ένα διαμέρισμα του σκληρού δίσκου κάθε φορά. Ένα από τα διαμερίσματα περιέχει τις πληροφορίες αποκατάστασης συστήματος.

#### **Σημείωση για συστήματα που διαθέτουν διαμόρφωση με μνήμη 4 GB**

Για υπολογιστές με λειτουργικά συστήματα 32-bit, η μνήμη πάνω από τα 3 GB ενδέχεται να μην είναι διαθέσιμη στο σύνολό της εξαιτίας των απαιτήσεων πόρων του συστήματος.

Αυτός ο περιορισμός δεν αφορά μόνο τα συστήματα HP και Compaq. Η μνήμη πάνω από τα 3 GB χρησιμοποιείται για πόρους συστήματος.

#### **Επιβεβαίωση συνολικής μνήμης**

Το BIOS του συστήματος εμφανίζει το συνολικό μέγεθος 4 GB της εγκατεστημένης μνήμης.

1. Ενεργοποιήστε τον υπολογιστή.

2. Πατήστε F10. Εμφανίζεται το μενού του BIOS. Επιβεβαιώστε την επιλογή Total Installed Memory (Συνολική εγκατεστημένη μνήμη).

# Πίνακας περιεχομένων

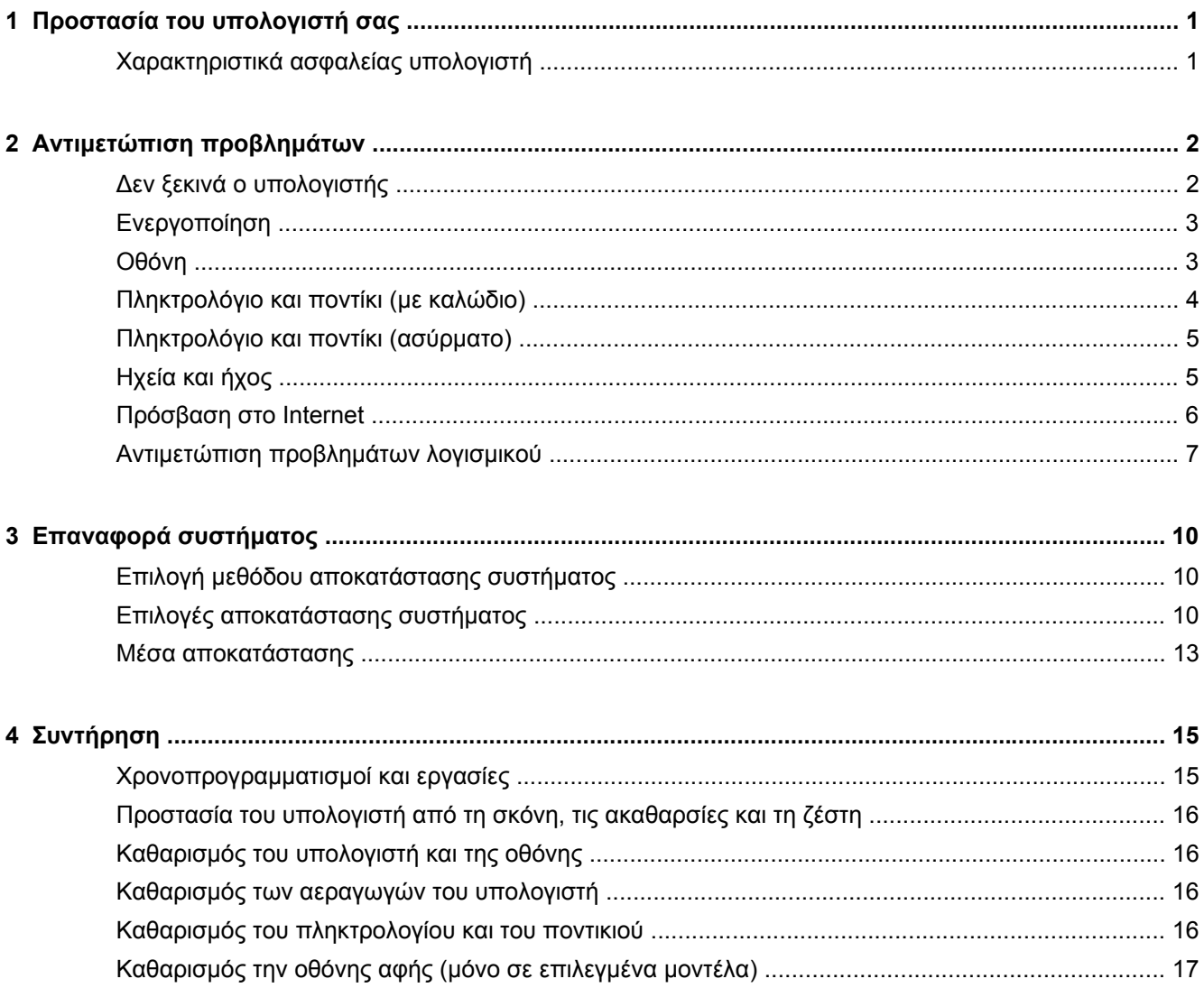

# <span id="page-4-0"></span>**1 Προστασία του υπολογιστή σας**

Ο υπολογιστής σας περιλαμβάνει χαρακτηριστικά τα οποία βοηθούν στην προστασία της ακεραιότητας του συστήματός σας και των δεδομένων του από μη εξουσιοδοτημένη πρόσβαση. Επισκοπήστε τα χαρακτηριστικά αυτά για τη διασφάλιση της σωστής χρήσης.

#### **Χαρακτηριστικά ασφαλείας υπολογιστή**

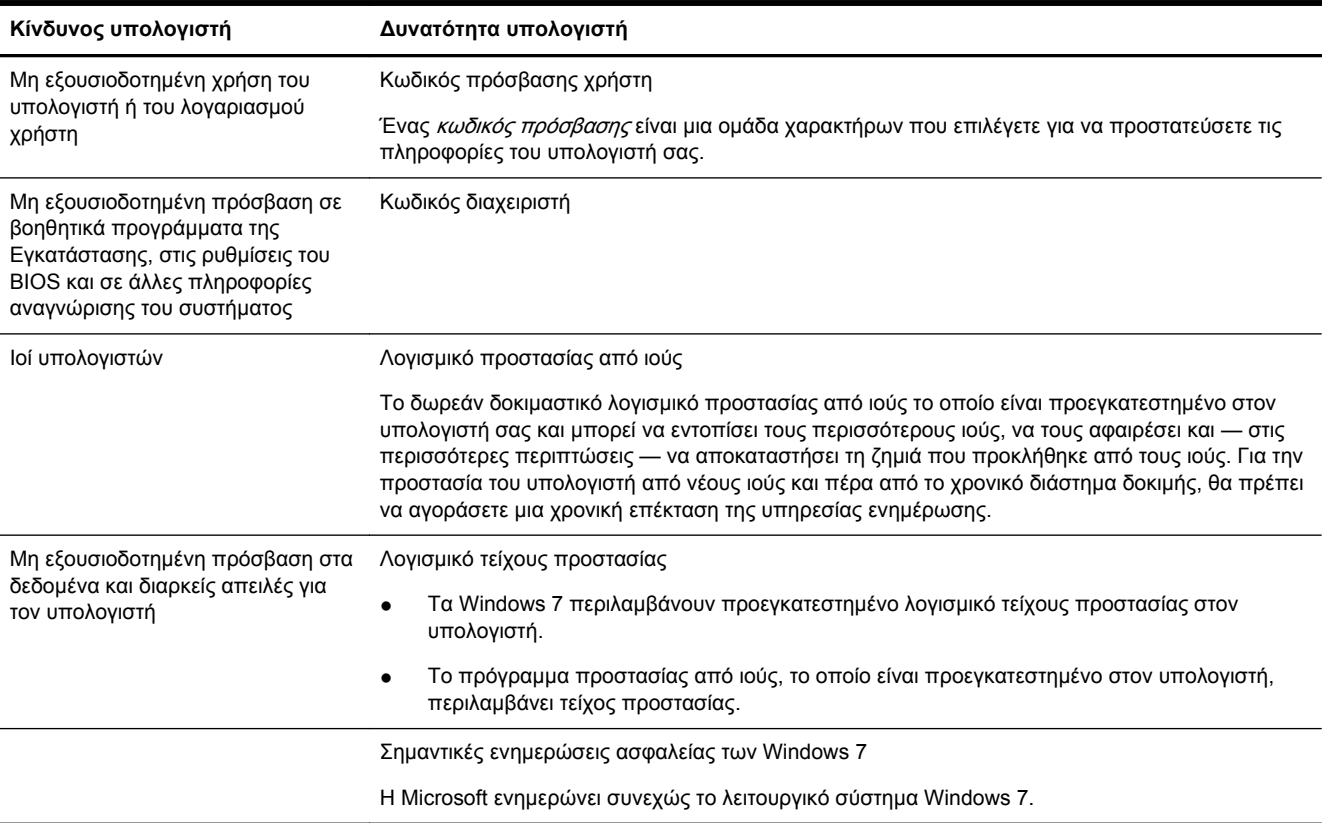

# <span id="page-5-0"></span>**2 Αντιμετώπιση προβλημάτων**

Ανατρέξτε στην τεκμηρίωση που παρέχεται από τον κατασκευαστή του προϊόντος για πληροφορίες σχετικά με προβλήματα περιφερειακών, όπως προβλήματα με την οθόνη ή τον εκτυπωτή. Οι παρακάτω πίνακες παρουσιάζουν ορισμένα ζητήματα που ενδέχεται να αντιμετωπίσετε κατά την εγκατάσταση, την εκκίνηση ή τη χρήση του υπολογιστή σας, καθώς και τις πιθανές λύσεις.

Για περισσότερες πληροφορίες ή για επιπρόσθετες επιλογές για την αντιμετώπιση προβλημάτων, δείτε το Βιβλιαράκι γρήγορης εγκατάστασης το οποίο συνοδεύει τον υπολογιστή σας ή επισκεφτείτε τη διεύθυνση http://www.hp.com/support και αναζητήστε το μοντέλο του υπολογιστή σας.

### **∆εν ξεκινά ο υπολογιστής**

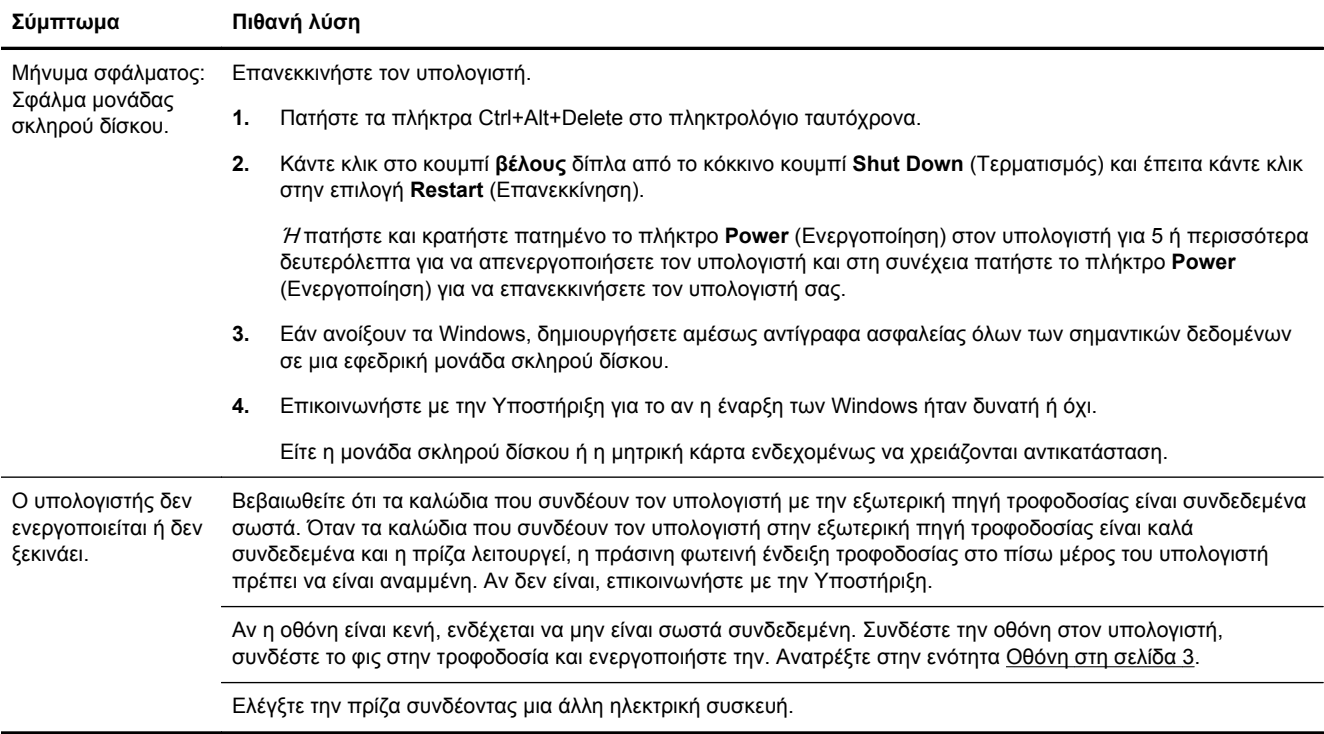

<span id="page-6-0"></span>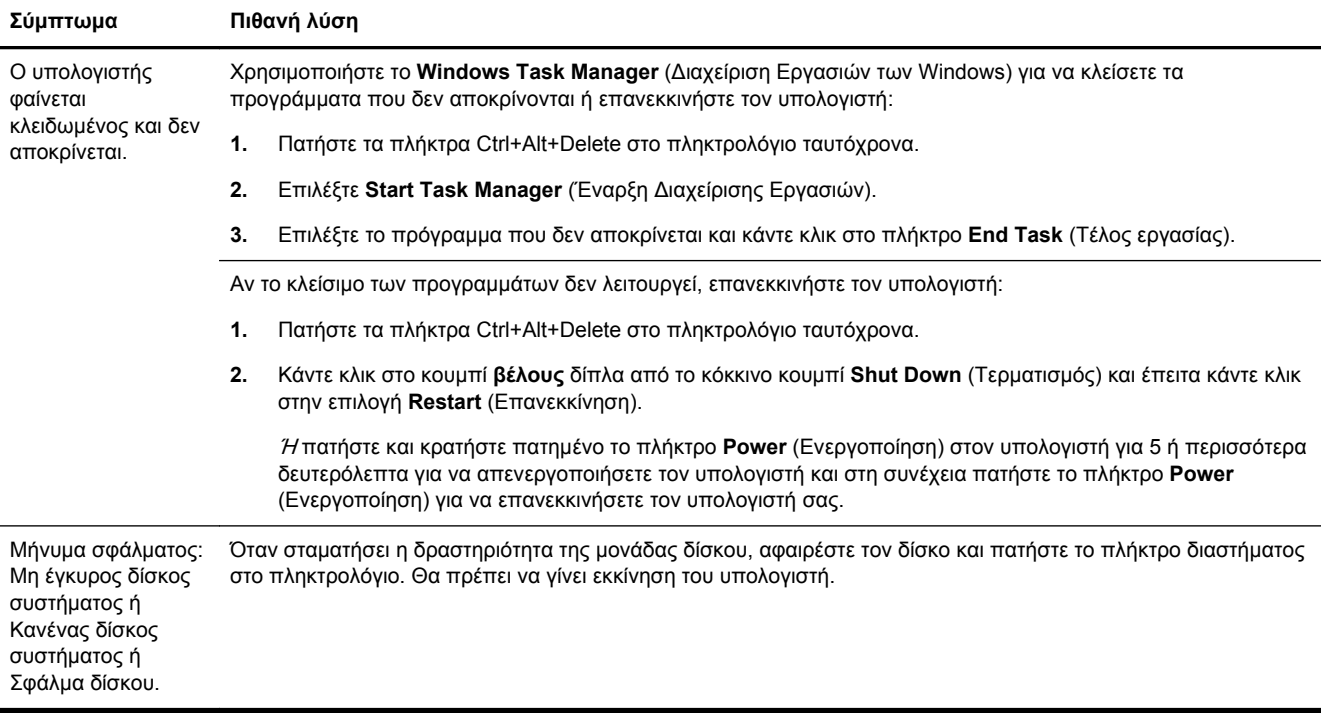

## **Ενεργοποίηση**

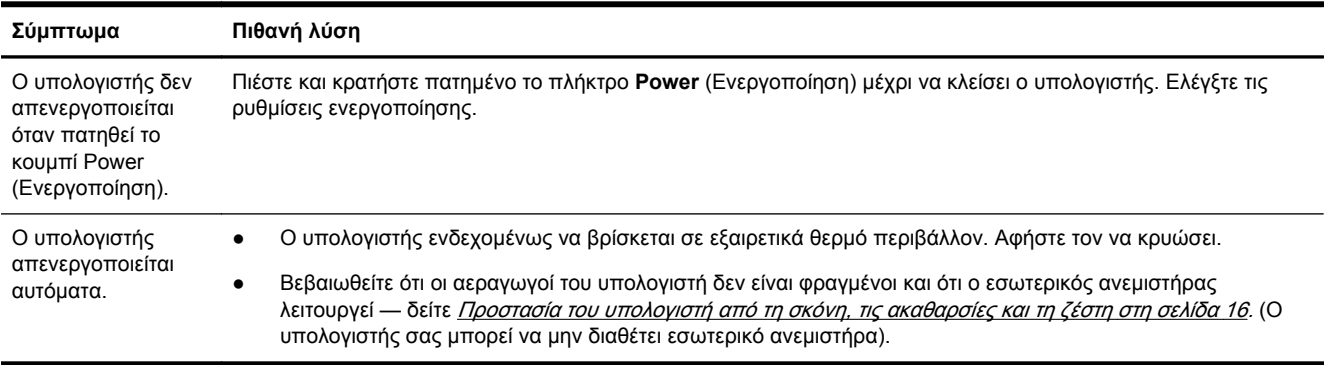

## **Οθόνη**

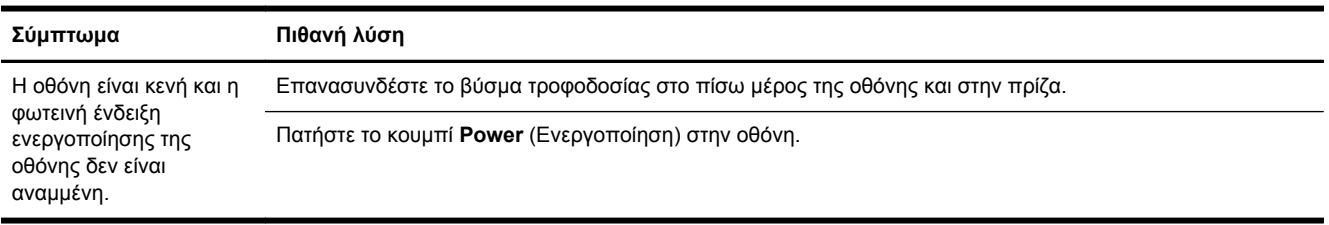

<span id="page-7-0"></span>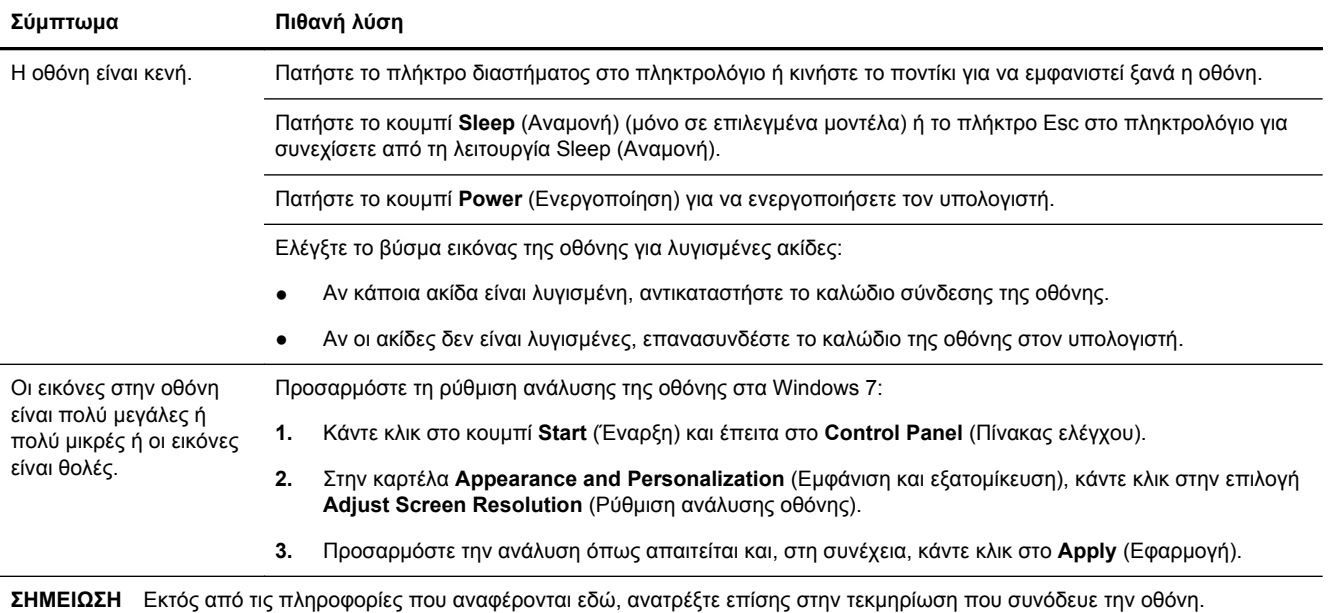

## **Πληκτρολόγιο και ποντίκι (με καλώδιο)**

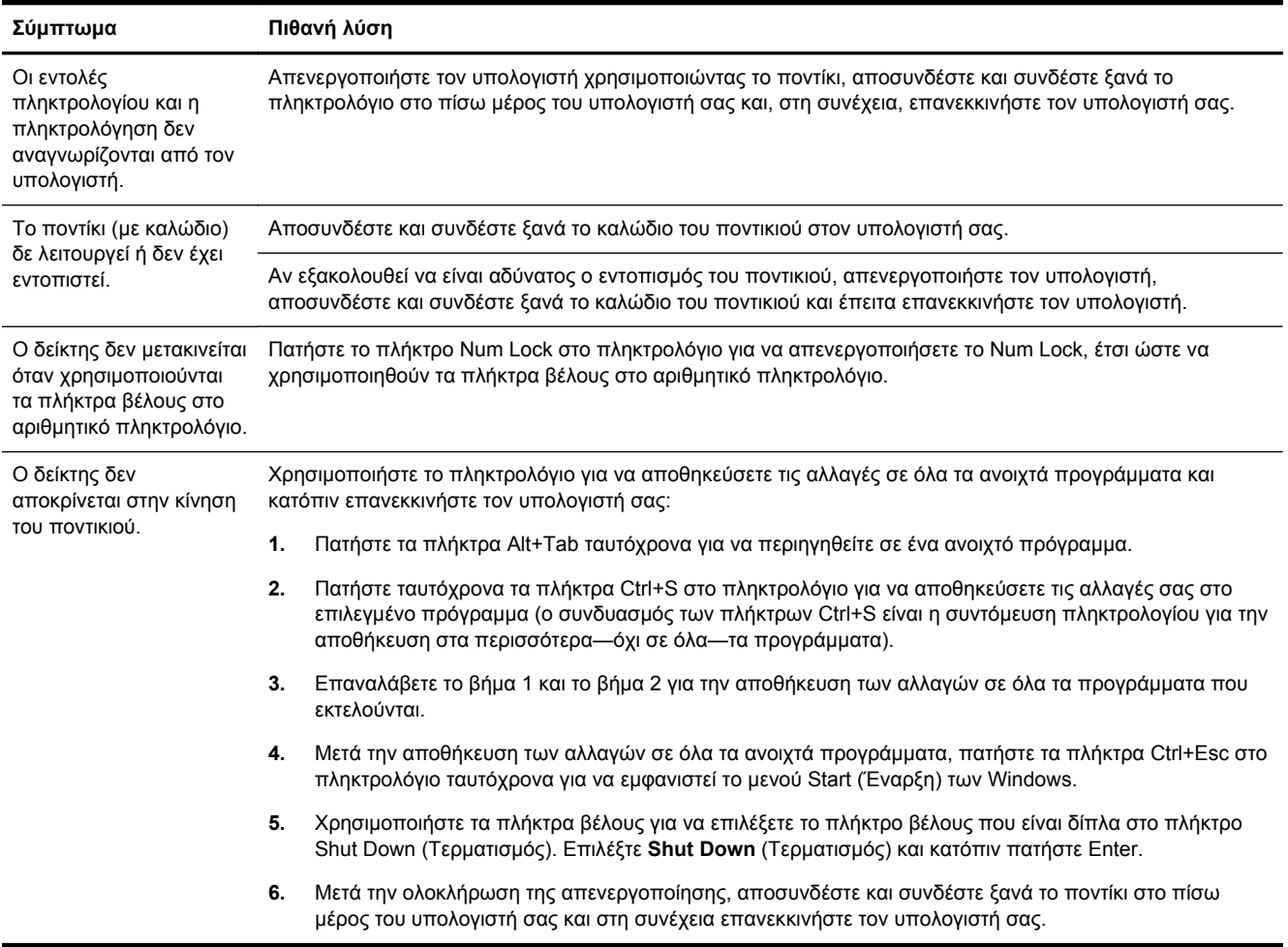

### <span id="page-8-0"></span>**Πληκτρολόγιο και ποντίκι (ασύρματο)**

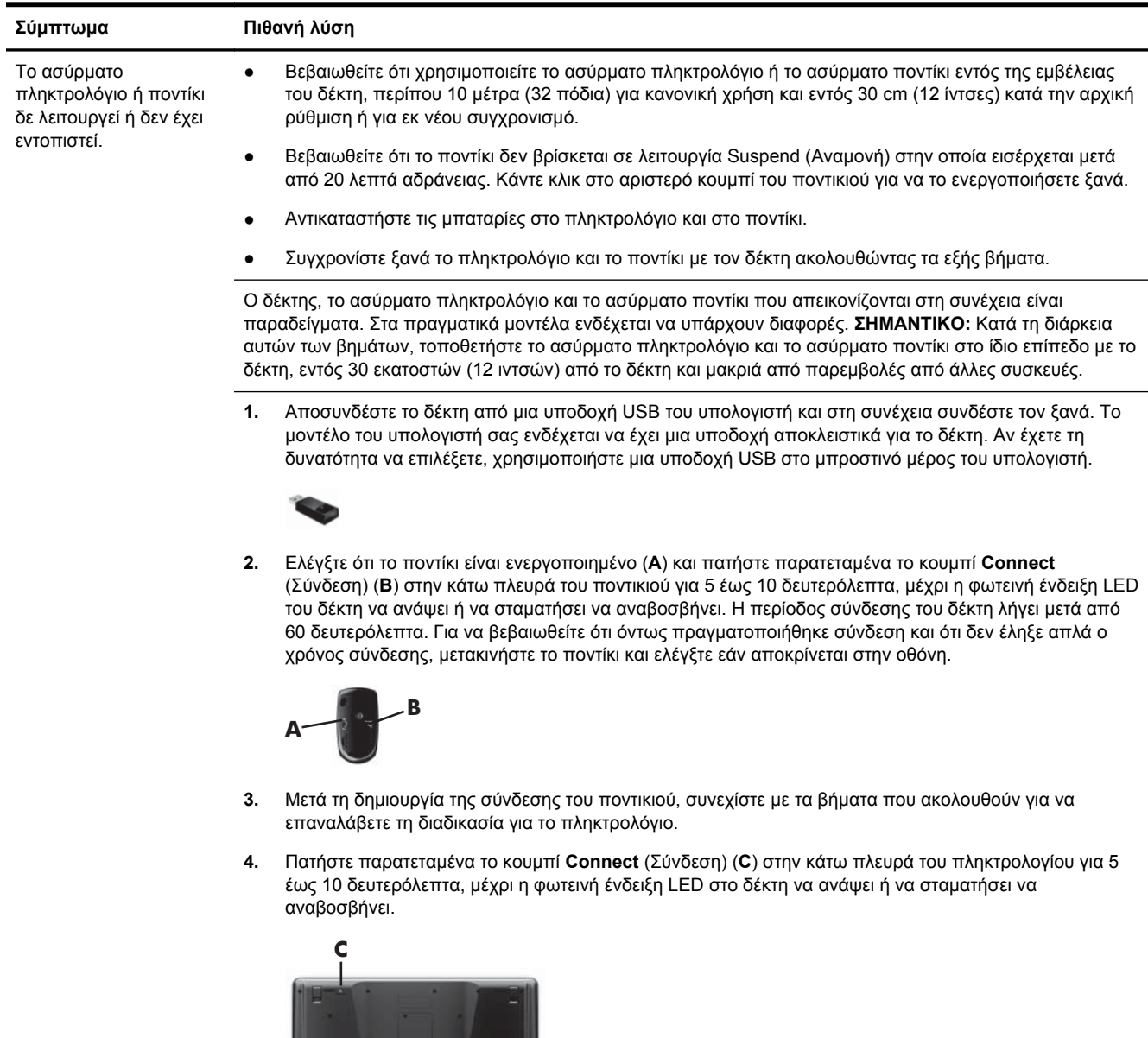

## **Ηχεία και ήχος**

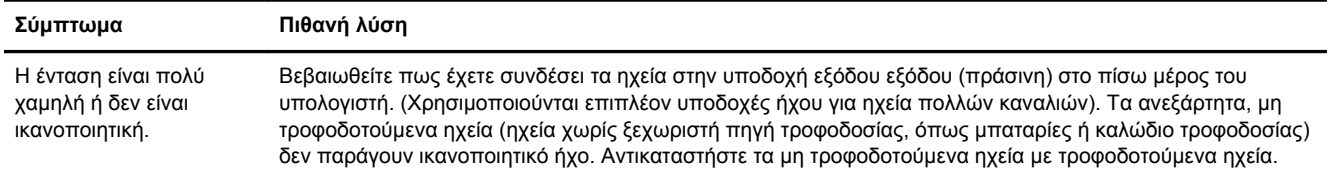

 $\mathcal{L} = \{ \mathcal{L} \mid \mathcal{L} \in \mathcal{L} \}$ 

<span id="page-9-0"></span>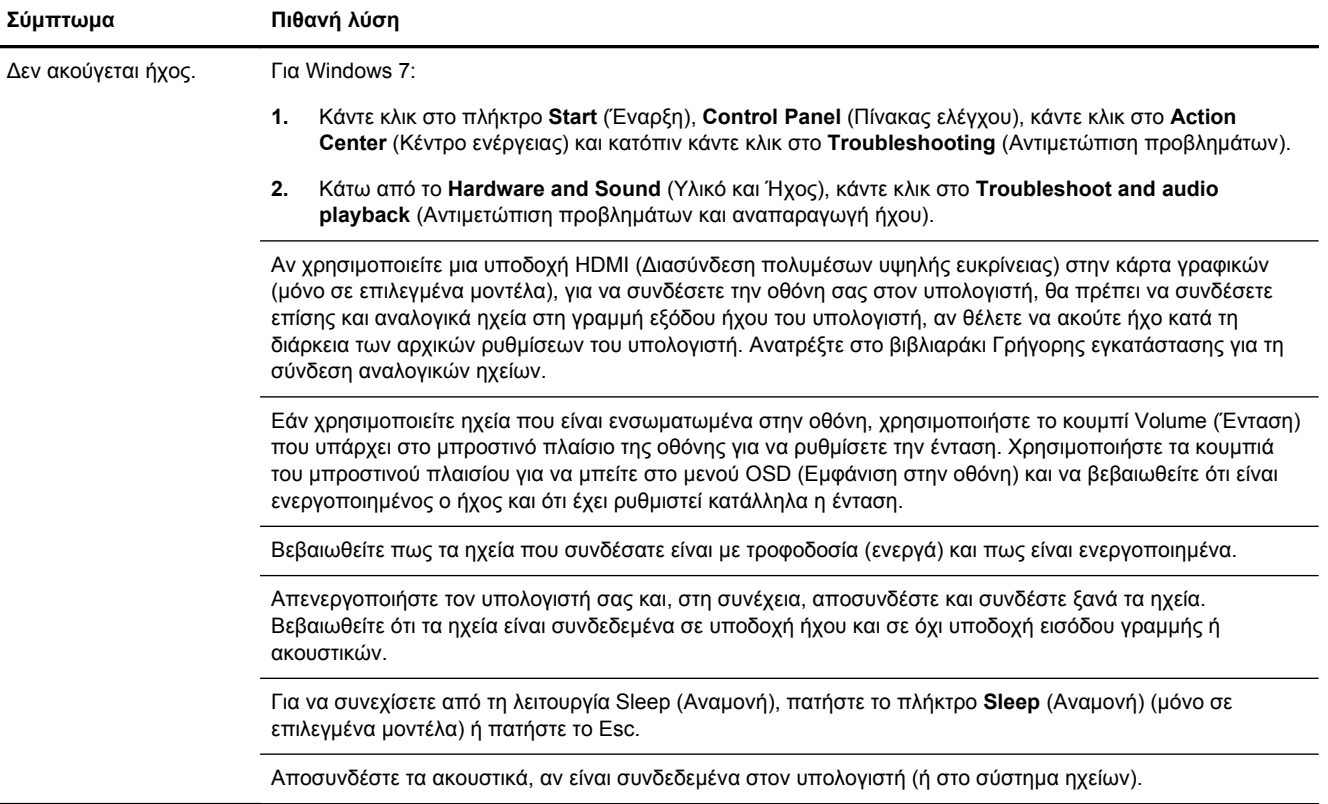

## **Πρόσβαση στο Internet**

**Σύμπτωμα Πιθανή λύση**

Τα προγράμματα Internet Συνδεθείτε στον παροχέα υπηρεσιών Internet που χρησιμοποιείτε και εκκινήστε το πρόγραμμα που θέλετε. δεν εκκινούν αυτόματα.

<span id="page-10-0"></span>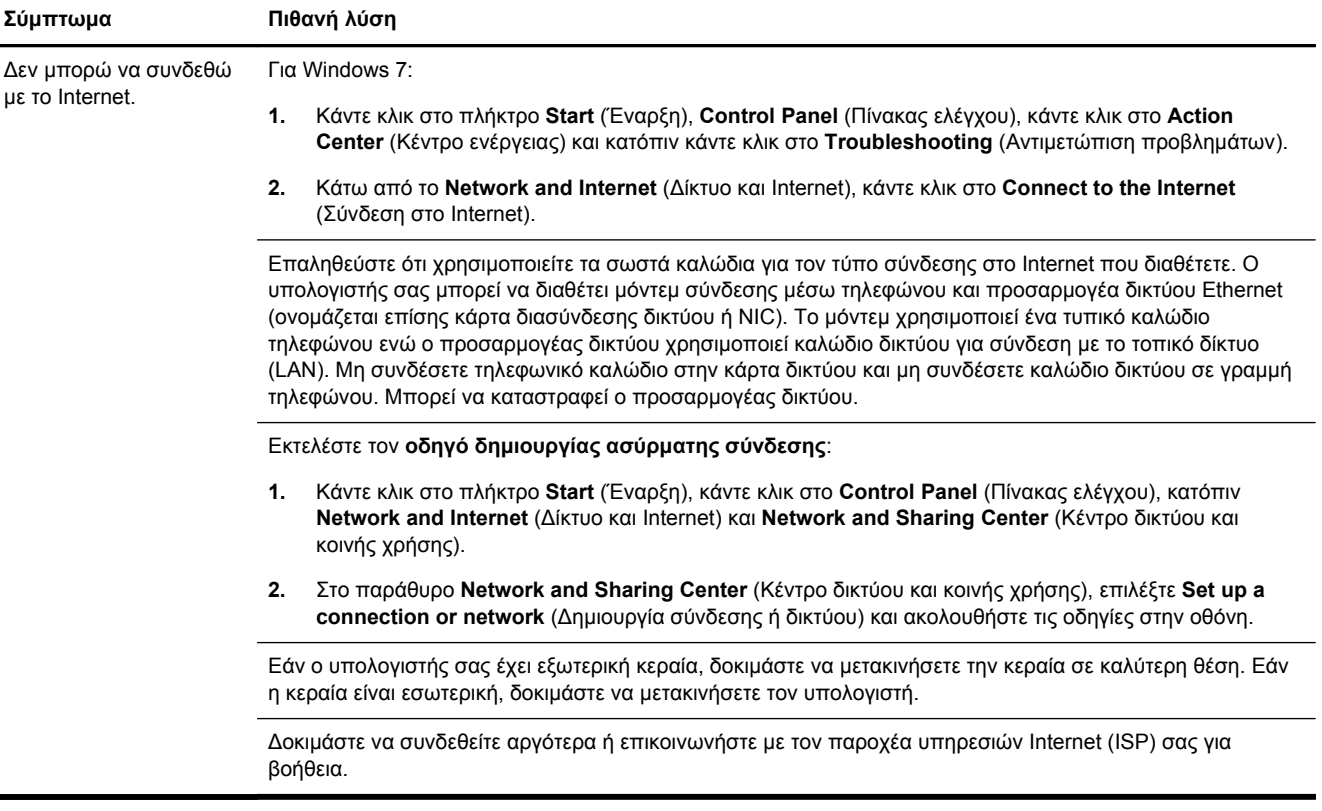

#### **Αντιμετώπιση προβλημάτων λογισμικού**

Για να επιλύσετε τυχόν προβλήματα λογισμικού δοκιμάστε τις εξής μεθόδους: ● Απενεργοποιήστε τελείως τον υπολογιστή σας και κατόπιν ενεργοποιήστε τον ξανά. Αυτός είναι ο ευκολότερος (και μερικές φορές ο καλύτερος) τρόπος. ● Ενημερώστε τα προγράμματα οδήγησης (βλ. Ενημέρωση των προγραμμάτων οδήγησης της συσκευής που ακολουθεί). ● Χρησιμοποιήστε το πρόγραμμα Microsoft System Restore Software (Λογισμικό επαναφοράς συστήματος της Microsoft) και την επανεγκατάσταση του προγράμματος οδήγησης υλικού (βλ. Επαναφορά συστήματος της Microsoft, παρακάτω στον πίνακα). — Επαναφέρει τον υπολογιστή σας σε μια διαμόρφωση που χρησιμοποιούνταν πριν εγκατασταθεί το λογισμικό.

- Επανεγκατάσταση του προγράμματος λογισμικού ή του προγράμματος οδήγησης υλικού (βλ. Επανεγκατάστση προγράμματος λογισμικού και προγράμματος οδήγησης υλικού παρακάτω στον πίνακα). — Επαναφέρει το λογισμικό (εφόσον συνοδεύει το προϊόν) ή το πρόγραμμα οδήγησης υλικού στις εργοστασιακές προεπιλογές.
- Επαναφορά συστήματος (δείτε [Επαναφορά](#page-13-0) συστήματος στη σελίδα 10) ∆ιαγράψτε και διαμορφώστε εκ νέου τον σκληρό δίσκο και κατόπιν επανεγκαταστήστε το λειτουργικό σύστημα, τα προγράμματα και τα προγράμματα οδήγησης. Έτσι διαγράφονται όλα τα αρχεία δεδομένων που έχετε δημιουργήσει.

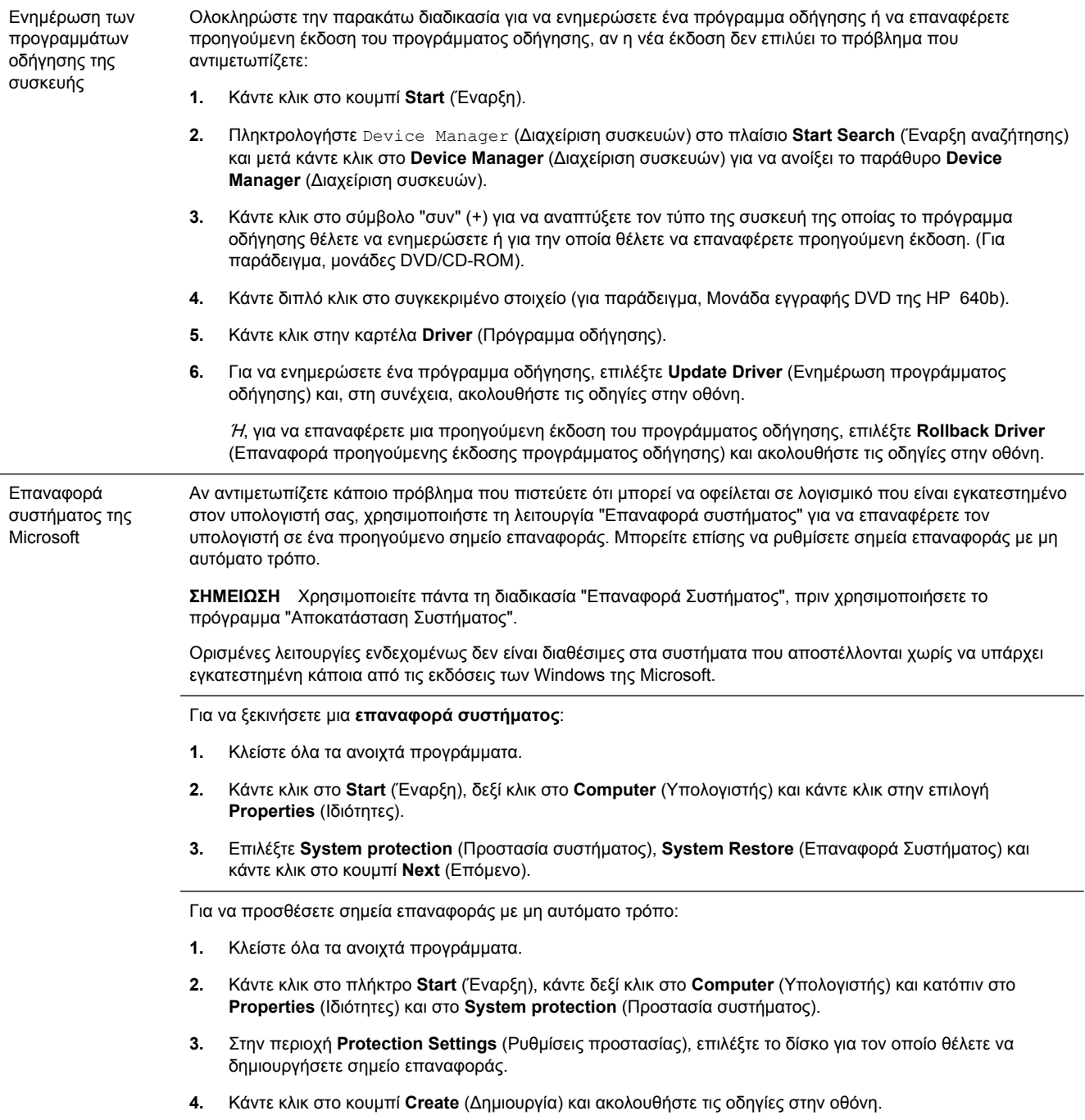

Επανεγκατάσταση προγραμμάτων λογισμικού και προγραμμάτων οδήγησης υλικού

Εάν υποστεί βλάβη ένα εργοστασιακά εγκατεστημένο πρόγραμμα λογισμικού ή οδήγησης υλικού, μπορείτε να το επανεγκαταστήσετε χρησιμοποιώντας το πρόγραμμα Recovery Manager (∆ιαχείριση αποκατάστασης) (μόνο σε επιλεγμένα μοντέλα).

**ΣΗΜΕΙΩΣΗ** Μην χρησιμοποιείτε το πρόγραμμα Recovery Manager (∆ιαχείριση αποκατάστασης) για να επαναγκαταστήσετε προγράμματα λογισμικού που προέρχονται από CD ή DVD που περιλαμβάνονταν στη συσκευασία του υπολογιστή. Η επανεγκατάσταση αυτών των προγραμμάτων γίνεται απευθείας από το CD ή το DVD.

Πριν καταργήσετε την εγκατάσταση ενός προγράμματος, βεβαιωθείτε ότι έχετε τρόπο να το επανεγκαταστήσετε. Ελέγξτε ότι εξακολουθεί να είναι διαθέσιμο στο σημείο από όπου το εγκαταστήσατε αρχικά (για παράδειγμα, σε δίσκο ή στο Internet). Ή, ελέγξτε ότι το πρόγραμμα περιλαμβάνεται στη λίστα προγραμμάτων που μπορείτε να επανεγκαταστήσετε με το Recovery Manager (∆ιαχείριση αποκατάστασης).

**ΣΗΜΕΙΩΣΗ** Ορισμένες λειτουργίες ενδεχομένως δεν είναι διαθέσιμες στα συστήματα που αποστέλλονται χωρίς να υπάρχει εγκατεστημένη κάποια από τις εκδόσεις των Windows της Microsoft.

Για να ελέγξετε τη λίστα των προγραμμάτων με δυνατότητα εγκατάστασης στο Recovery Manager (∆ιαχείριση αποκατάστασης):

- **1.** Κάντε κλικ στο κουμπί **Start** (Έναρξη), επιλέξτε **All Programs** (Όλα τα προγράμματα), **Recovery Manager** (∆ιαχείριση αποκατάστασης) και κάντε κλικ στο **Recovery Manager** (∆ιαχείριση αποκατάστασης). Αν σας ζητηθεί, κάντε κλικ στο **Yes** (Ναι) για να επιτρέψετε στο πρόγραμμα να συνεχίσει.
- **2.** Στην περιοχή **I need help immediately** (Χρειάζομαι βοήθεια αμέσως)', κάντε κλικ στην επιλογή **Software Program Reinstallation** (Επανεγκατάσταση προγράμματος λογισμικού).
- **3.** Κάντε κλικ στο κουμπί **Next** (Επόμενο) στην οθόνη υποδοχής. Ανοίγει μια λίστα προγραμμάτων. Ελέγξτε εάν περιλαμβάνεται στη λίστα το πρόγραμμα που θέλετε.

Για να επανεγκαταστήσετε ένα πρόγραμμα με το **Recovery Manager** (∆ιαχείριση αποκατάστασης):

- **1.** Κάντε κλικ στο πλήκτρο **Start** (Έναρξη), κάντε κλικ στο **All Programs** (Όλα τα προγράμματα), **Recovery Manager** (∆ιαχείριση αποκατάστασης) και κατόπιν κάντε κλικ στο **Recovery Manager** (∆ιαχείριση αποκατάστασης).
- **2.** Κάντε κλικ στο **Software Program Reinstallation** (Επανεγκατάσταση προγράμματος λογισμικού) και στη συνέχεια κάντε κλικ στο **Next** (Επόμενο) στην οθόνη **υποδοχής**.
- **3.** Επιλέξτε το πρόγραμμα που θέλετε να εγκαταστήσετε, κάντε κλικ στο κουμπί **Next** (Επόμενο),και ακολουθήστε τις οδηγίες στην οθόνη.
- **4.** Αφού ολοκληρωθεί η διαδικασία επανεγκατάστασης, επανεκκινήστε τον υπολογιστή. **∆εν πρέπει να παραλείψετε το τελευταίο βήμα.** Μετά την αποκατάσταση προγραμμάτων λογισμικού ή προγραμμάτων οδήγησης υλικού, πρέπει να επανεκκινήσετε τον υπολογιστή.

Για να καταργήσετε την εγκατάσταση ενός προγράμματος:

- **1.** Κλείστε όλα τα προγράμματα λογισμικού και τους φακέλους.
- **2.** Κάντε κλικ στο κουμπί **Start** (Έναρξη) και έπειτα στο **Control Panel** (Πίνακας ελέγχου).
- **3.** Στην περιοχή **Programs** (Προγράμματα), κάντε κλικ στην επιλογή **Uninstall a program** (Κατάργηση εγκατάστασης προγράμματος).
- **4.** Επιλέξτε το πρόγραμμα που θέλετε να καταργήσετε και κάντε κλικ στην επιλογή **Uninstall** (Κατάργηση εγκατάστασης).

# <span id="page-13-0"></span>**3 Επαναφορά συστήματος**

Η αποκατάσταση συστήματος διαγράφει και διαμορφώνει εκ νέου τη μονάδα σκληρού δίσκου, διαγράφοντας όλα τα αρχεία δεδομένων που έχετε δημιουργήσει και στη συνέχεια επανεγκαθιστά το λειτουργικό σύστημα, τα προγράμματα και τα προγράμματα οδήγησης. Ωστόσο, τα προγράμματα λογισμικού που δεν είχαν εγκατασταθεί στον υπολογιστή από τον κατασκευαστή, θα πρέπει να τα εγκαταστήσετε μόνοι σας. Σε αυτά περιλαμβάνονται τα προγράμματα λογισμικού που παρέχονταν σε αποθηκευτικά μέσα και περιλαμβάνονταν στη συσκευασία αξεσουάρ του υπολογιστή και τα προγράμματα λογισμικού που εγκαταστήσατε μετά την αγορά.

**ΣΗΜΕΙΩΣΗ** Χρησιμοποιείτε πάντα τη διαδικασία επαναφοράς συστήματος, πριν χρησιμοποιήσετε το πρόγραμμα αποκατάστασης συστήματος — βλ. *Επαναφορά συστήματος της Microsoft* στο Αντιμετώπιση [προβλημάτων](#page-10-0) λογισμικού στη σελίδα 7.

Ορισμένες λειτουργίες ενδεχομένως δεν είναι διαθέσιμες στα συστήματα που αποστέλλονται χωρίς να υπάρχει εγκατεστημένη κάποια από τις εκδόσεις των Windows της Microsoft.

### **Επιλογή μεθόδου αποκατάστασης συστήματος**

Για να πραγματοποιήσετε αποκατάσταση του συστήματος, πρέπει να επιλέξετε μία από τις παρακάτω μεθόδους:

- Εικόνα αποκατάστασης Εκτελέστε την αποκατάσταση συστήματος από μια εικόνα αποκατάστασης που είναι αποθηκευμένη στη μονάδα σκληρού δίσκου. Η εικόνα αποκατάστασης είναι ένα αρχείο που περιέχει αντίγραφο του αρχικού λογισμικού που αποστέλλεται από τον κατασκευαστή. Για να εκτελέσετε την αποκατάσταση συστήματος από μια εικόνα αποκατάστασης, δείτε *[Αποκατάσταση](#page-14-0) συστήματος από το μενού Start (Έναρξη) των* [Windows 7](#page-14-0) στη σελίδα 11.
- **ΣΗΜΕΙΩΣΗ** Το είδωλο αποκατάστασης χρησιμοποιεί ένα τμήμα του σκληρού δίσκου που δεν μπορεί να χρησιμοποιηθεί για την αποθήκευση δεδομένων.
- Μέσα αποκατάστασης Εκτελέστε την αποκατάσταση συστήματος από μέσα αποκατάστασης που έχετε δημιουργήσει από αρχεία που είναι αποθηκευμένα στο σκληρό σας δίσκο ή που αγοράσατε ξεχωριστά. Για να δημιουργήσετε μέσα αποκατάστασης, δείτε την ενότητα ∆ημιουργία μέσων [αποκατάστασης](#page-17-0) στη σελίδα 14.

### **Επιλογές αποκατάστασης συστήματος**

Η **αποκατάσταση συστήματος** πρέπει να πραγματοποιηθεί με την ακόλουθη σειρά:

- **1.** Μέσω της μονάδας σκληρού δίσκου, από το μενού Start (Έναρξη) των Windows 7.
- **2.** Μέσω της μονάδας σκληρού δίσκου, πατώντας το πλήκτρο F11 στο πληκτρολόγιο κατά την εκκίνηση του συστήματος.
- **3.** Από τα μέσα αποκατάστασης που έχετε δημιουργήσει.
- **4.** Από δίσκους επαναφοράς που έχετε αγοράσει από την Υποστήριξη της ΗΡ. Για να αγοράστε δίσκους αποκατάστασης, επισκεφτείτε τη διεύθυνση [http://www.hp.com/support.](http://www.hp.com/support)

#### <span id="page-14-0"></span>**Αποκατάσταση συστήματος από το μενού Start (Έναρξη) των Windows 7**

**ΠΡΟΣΟΧΗ** Η αποκατάσταση συστήματος διαγράφει όλα τα δεδομένα και τα προγράμματα που έχετε δημιουργήσει ή εγκαταστήσει μετά την αγορά. ∆ημιουργήστε αντίγραφα ασφαλείας όλων των σημαντικών δεδομένων σε έναν αφαιρούμενο δίσκο ή μια μονάδα USB flash.

Εάν ο υπολογιστής σας λειτουργεί και τα Windows 7 αποκρίνονται, χρησιμοποιήστε τα παρακάτω βήματα για να πραγματοποιήσετε **αποκατάσταση του συστήματος**.

- **1.** Απενεργοποιήστε τον υπολογιστή.
- **2.** Αποσυνδέστε όλες τις περιφερειακές συσκευές από τον υπολογιστή, εκτός από την οθόνη, το πληκτρολόγιο και το ποντίκι.
- **3.** Ενεργοποιήστε τον υπολογιστή.
- **4.** Κάντε κλικ στο πλήκτρο **Start** (Έναρξη), κάντε κλικ στο **All Programs** (Όλα τα προγράμματα), **Recovery Manager** (∆ιαχείριση αποκατάστασης) και κατόπιν κάντε κλικ στο **Recovery Manager** (∆ιαχείριση αποκατάστασης). Αν σας ζητηθεί, κάντε κλικ στο **Yes** (Ναι) για να επιτρέψετε στο πρόγραμμα να συνεχίσει.
- **5.** Στην περιοχή **I need help immediately** (Χρειάζομαι βοήθεια αμέσως), κάντε κλικ στην επιλογή **System Recovery** (Αποκατάσταση συστήματος).
- **6.** Επιλέξτε **Yes** (Ναι) και κάντε κλικ στο κουμπί **Next** (Επόμενο). Γίνεται επανεκκίνηση του υπολογιστή.
	- **ΣΗΜΕΙΩΣΗ** Εάν το σύστημά σας δεν εντοπίσει διαμέρισμα αποκατάστασης, θα σας ζητήσει να τοποθετήσετε ένα μέσο αποκατάστασης. Τοποθετήστε το δίσκο ή τη μονάδα USB flash, επιλέξτε **Yes** (Ναι) και κατόπιν κάντε κλικ στο κουμπί **Next** (Επόμενο) για επανεκκίνηση του υπολογιστή και εκτέλεση της ∆ιαχείρισης αποκατάστασης από τον δίσκο αποκατάστασης ή τη μονάδα USB flash. Αν χρησιμοποιείτε δίσκους, τοποθετήστε τον επόμενο δίσκο αποκατάστασης όταν σας ζητηθεί.
- **7.** Μετά από την επανεκκίνηση του υπολογιστή, θα δείτε πάλι την οθόνη υποδοχής της διαχείρισης αποκατάστασης. Στην περιοχή **I need help immediately** (Χρειάζομαι βοήθεια αμέσως), επιλέξτε **System Recovery** (Αποκατάσταση συστήματος). Εάν σας ζητηθεί να δημιουργήσετε αντίγραφα ασφαλείας των αρχείων σας και δεν το έχετε ήδη κάνει, επιλέξτε **Back up your files first (recommended)** (∆ημιουργία αντιγράφων ασφαλείας των αρχείων σας πρώτα (προτείνεται)) και στη συνέχεια κάντε κλικ στο κουμπί **Next** (Επόμενο). ∆ιαφορετικά, επιλέξτε **Recover without backing up your files** (Αποκατάσταση χωρίς δημιουργία αντιγράφων ασφαλείας αρχείων) και έπειτα κάντε κλικ στο κουμπί **Next** (Επόμενο).
- **8.** Ξεκινάει η αποκατάσταση του συστήματος. Όταν ολοκληρωθεί η αποκατάσταση του συστήματος, κάντε κλικ στο κουμπί **Finish** (Τέλος) για να επανεκκινήσετε τον υπολογιστή.
- **9.** Ολοκληρώστε τη διαδικασία δήλωσης και περιμένετε μέχρι να εμφανιστεί η επιφάνεια εργασίας.
- **10.** Απενεργοποιήστε τον υπολογιστή, επανασυνδέστε όλες τις περιφερειακές συσκευές και ενεργοποιήστε ξανά τον υπολογιστή.

#### **Αποκατάσταση συστήματος κατά την εκκίνηση του συστήματος**

**ΠΡΟΣΟΧΗ** Η αποκατάσταση συστήματος διαγράφει όλα τα δεδομένα και τα προγράμματα που έχετε δημιουργήσει ή εγκαταστήσει μετά την αγορά. ∆ημιουργήστε αντίγραφα ασφαλείας όλων των σημαντικών δεδομένων σε έναν αφαιρούμενο δίσκο ή μια μονάδα USB flash.

Εάν τα Windows 7 δεν αποκρίνονται αλλά ο υπολογιστής λειτουργεί, χρησιμοποιήστε τα παρακάτω βήματα για να πραγματοποιήσετε **αποκατάσταση του συστήματος**.

- **1.** Απενεργοποιήστε τον υπολογιστή. Αν είναι απαραίτητο, πατήστε παρατεταμένα το κουμπί **Power** (Ενεργοποίηση) μέχρι να απενεργοποιηθεί ο υπολογιστής.
- **2.** Αποσυνδέστε όλες τις περιφερειακές συσκευές από τον υπολογιστή, εκτός από την οθόνη, το πληκτρολόγιο και το ποντίκι.
- **3.** Πατήστε το κουμπί **Power** (Ενεργοποίηση) για να ενεργοποιήσετε τον υπολογιστή.
- **4.** Αμέσως μόλις δείτε το αρχικό λογότυπο της εταιρείας στην οθόνη, πατήστε επανειλημμένα το πλήκτρο F11 στο πληκτρολόγιο, έως ότου εμφανιστεί στην οθόνη το μήνυμα **Windows is Loading Files…** (Φόρτωση αρχείων από τα Windows...).
- **5.** Στην περιοχή **I need help immediately** (Χρειάζομαι βοήθεια αμέσως), κάντε κλικ στην επιλογή **System Recovery** (Αποκατάσταση συστήματος).
- **6.** Εάν σας ζητηθεί να δημιουργήσετε αντίγραφα ασφαλείας των αρχείων σας και δεν το έχετε ήδη κάνει, επιλέξτε **Back up your files first (recommended)** (∆ημιουργία αντιγράφων ασφαλείας των αρχείων σας πρώτα (προτείνεται)) και στη συνέχεια κάντε κλικ στο κουμπί **Next** (Επόμενο). ∆ιαφορετικά, επιλέξτε **Recover without backing up your files** (Αποκατάσταση χωρίς δημιουργία αντιγράφων ασφαλείας αρχείων) και έπειτα κάντε κλικ στο κουμπί **Next** (Επόμενο).
- **7.** Ξεκινάει η αποκατάσταση του συστήματος. Όταν ολοκληρωθεί η αποκατάσταση του συστήματος, κάντε κλικ στο κουμπί **Finish** (Τέλος) για να επανεκκινήσετε τον υπολογιστή.
- **8.** Ολοκληρώστε τη διαδικασία δήλωσης και περιμένετε μέχρι να εμφανιστεί η επιφάνεια εργασίας.
- **9.** Απενεργοποιήστε τον υπολογιστή, επανασυνδέστε όλες τις περιφερειακές συσκευές και ενεργοποιήστε ξανά τον υπολογιστή.

#### **Αποκατάσταση συστήματος από μέσα αποκατάστασης**

**ΠΡΟΣΟΧΗ** Η αποκατάσταση συστήματος διαγράφει όλα τα δεδομένα και τα προγράμματα που έχετε δημιουργήσει ή εγκαταστήσει μετά την αγορά. ∆ημιουργήστε αντίγραφα ασφαλείας όλων των σημαντικών δεδομένων σε έναν αφαιρούμενο δίσκο ή μια μονάδα USB flash.

Για να δημιουργήσετε μέσα αποκατάστασης, δείτε την ενότητα ∆ημιουργία μέσων [αποκατάστασης](#page-17-0) στη [σελίδα](#page-17-0) 14.

Για να εκτελέσετε **αποκατάσταση συστήματος** χρησιμοποιώντας μέσα αποκατάστασης:

- **1.** Αν ο υπολογιστής λειτουργεί, δημιουργήστε ένα δίσκο DVD ή μια μονάδα USB flash με αντίγραφα ασφαλείας όλων των αρχείων δεδομένων που θέλετε να αποθηκεύσετε και στη συνέχεια αφαιρέστε το μέσο αντιγράφων ασφαλείας από τη θήκη της μονάδας.
- **2.** Αν χρησιμοποιείτε DVD αποκατάστασης, τοποθετήστε τον δίσκο αποκατάστασης #1 στη θήκη της μονάδας DVD και κλείστε τη θήκη. Αν χρησιμοποιείτε μονάδα USB flash αποκατάστασης, τοποθετήστε την σε μια θύρα USB.
- **3.** Αν ο υπολογιστής λειτουργεί, κάντε κλικ στο κουμπί **Start** (Έναρξη), κάντε κλικ στο κουμπί βέλους δίπλα στο κουμπί Shut Down (Τερματισμός) και έπειτα κάντε κλικ στην επιλογή **Shut Down** (Τερματισμός). Ή, εάν ο υπολογιστής δεν αποκρίνεται, πατήστε παρατεταμένα το κουμπί **Power** (Ενεργοποίηση) για περίπου 5 δευτερόλεπτα ή έως ότου απενεργοποιηθεί ο υπολογιστής.
- **4.** Αποσυνδέστε όλες τις περιφερειακές συσκευές από τον υπολογιστή, εκτός από την οθόνη, το πληκτρολόγιο και το ποντίκι.
- <span id="page-16-0"></span>**5.** Πατήστε το κουμπί **Power** (Ενεργοποίηση) για να ενεργοποιήσετε τον υπολογιστή. Αν χρησιμοποιείτε DVD αποκατάστασης, ο υπολογιστής θα εκτελέσει αυτόματα τη ∆ιαχείριση αποκατάστασης από το δίσκο. Προχωρήστε στο βήμα 7.
- **6.** Αν εκτελείτε την Αποκατάσταση συστήματος από μια μονάδα USB flash, πατήστε το πλήκτρο Esc καθώς ενεργοποιείται ο υπολογιστής για να εμφανιστεί το μενού εκκίνησης. Χρησιμοποιήστε τα πλήκτρα βέλους για να επιλέξετε τη συσκευή USB και πατήστε Enter για να πραγματοποιηθεί εκκίνηση από εκείνη τη συσκευή.
- **7.** Αν σας ζητηθεί να επιλέξετε μεταξύ της εκτέλεσης της Αποκατάστασης συστήματος από μέσα ή από το σκληρό δίσκο, επιλέξτε μέσα και κάντε κλικ στο κουμπί **Next** (Επόμενο).
- **8.** Στην περιοχή **I need help immediately** Χρειάζομαι βοήθεια αμέσως), κάντε κλικ στην επιλογή **Factory Reset** (Εργοστασιακή επαναφορά).
- **9.** Εάν σας ζητηθεί να δημιουργήσετε αντίγραφα ασφαλείας των αρχείων σας και δεν το έχετε ήδη κάνει, επιλέξτε **Back up your files first (recommended)** (∆ημιουργία αντιγράφων ασφαλείας των αρχείων σας πρώτα (προτείνεται)) και στη συνέχεια κάντε κλικ στο κουμπί **Next** (Επόμενο). ∆ιαφορετικά, επιλέξτε **Recover without backing up your files** (Αποκατάσταση χωρίς δημιουργία αντιγράφων ασφαλείας αρχείων) και έπειτα κάντε κλικ στο κουμπί **Next** (Επόμενο).
- **10.** Τοποθετήστε τον επόμενο δίσκο αποκατάστασης, εάν σας ζητηθεί.
- **11.** Μόλις ολοκληρωθεί το πρόγραμμα Recovery Manager (∆ιαχείριση αποκατάστασης), αφαιρέστε όλα τα μέσα επαναφοράς από το σύστημα.
- **12.** Κάντε κλικ στο κουμπί **Finish** (Τέλος) για να γίνει επανεκκίνηση του υπολογιστή.

#### **Μέσα αποκατάστασης**

Τα μέσα αποκατάστασης μπορούν να δημιουργηθούν είτε από κενούς δίσκους DVD είτε από μονάδα USB (το ένα ή το άλλο αλλά όχι και τα δύο). ∆ημιουργήστε μέσα αποκατάστασης από την εικόνα αποκατάστασης που είναι αποθηκευμένη στο σκληρό σας δίσκο. Η εικόνα αυτή περιέχει τα αρχεία του λειτουργικού συστήματος και των προγραμμάτων λογισμικού που είχαν εγκατασταθεί αρχικά στον υπολογιστή σας από τον κατασκευαστή. Μπορείτε να δημιουργήσετε μόνο ένα σετ μέσων αποκατάστασης για τον υπολογιστή σας και αυτά τα μέσα να μπορούν να χρησιμοποιηθούν μόνο σε αυτόν τον υπολογιστή. Αποθηκεύστε τα μέσα αποκατάστασης σε ασφαλές μέρος.

**ΣΗΜΕΙΩΣΗ** Ορισμένες λειτουργίες ενδεχομένως δεν είναι διαθέσιμες στα συστήματα που αποστέλλονται χωρίς να υπάρχει εγκατεστημένη κάποια από τις εκδόσεις των Windows της Microsoft.

#### **Επιλογή μέσων αποκατάστασης**

● Για να δημιουργήσετε δίσκους αποκατάστασης, ο υπολογιστής σας θα πρέπει να διαθέτει μονάδα εγγραφής DVD και πρέπει να χρησιμοποιείτε μόνο υψηλής ποιότητας κενούς δίσκους DVD+R or DVD-R.

**ΣΗΜΕΙΩΣΗ** Για τη δημιουργία δίσκων αποκατάστασης δεν μπορούν να χρησιμοποιηθούν δίσκοι CD ή δίσκοι DVD+RW, DVD-RW, DVD+RW DL, DVD-RW DL, DVD+R DL, ή DVD-R DL.

- Εάν δημιουργείτε δίσκους αποκατάστασης, βεβαιωθείτε ότι χρησιμοποιείτε δίσκους υψηλής ποιότητας για τη δημιουργία του δικού σας σετ δίσκων αποκατάστασης. Είναι φυσιολογικό να απορρίπτονται δίσκοι εάν έχουν κάποιο ελάττωμα. Θα σας ζητηθεί να τοποθετήσετε ένα νέο, κενό δίσκο για να δοκιμάσετε ξανά.
- Ο αριθμός των δίσκων στο σετ των δίσκων αποκατάστασης εξαρτάται από το μοντέλο του υπολογιστή (συνήθως 1-3 δίσκοι DVD). Το πρόγραμμα Recovery Disc Creator (∆ημιουργία

<span id="page-17-0"></span>δίσκου αποκατάστασης) θα σας αναφέρει τον ακριβή αριθμό κενών δίσκων που απαιτούνται για το σετ.

● Έχετε την επιλογή να δημιουργήσετε μια μονάδα USB flash αποκατάστασης, χρησιμοποιώντας μια κενή μονάδα USB υψηλής ποιότητας. Αν χρησιμοποιείτε μονάδα USB flash αποκατάστασης, το πρόγραμμα θα σας αναφέρει το μέγεθος της μονάδας που απαιτείται για την αποθήκευση όλων των δεδομένων (ελάχιστο 8 GB).

**ΣΗΜΕΙΩΣΗ** Η διαδικασία δημιουργίας μέσων αποκατάστασης διαρκεί αρκετό χρόνο ώστε να επαληθευτεί ότι οι πληροφορίες που έχουν εγγραφεί στο δίσκο είναι σωστές. Μπορείτε να τερματίσετε τη διαδικασία ανά πάσα στιγμή. Την επόμενη φορά που θα εκτελέσετε το πρόγραμμα, θα ξεκινήσει από το σημείο που διακόπηκε την προηγούμενη φορά.

#### **∆ημιουργία μέσων αποκατάστασης**

Για να δημιουργήσετε δίσκους αποκατάστασης:

- **1.** Κλείστε όλα τα ανοιχτά προγράμματα.
- **2.** Πατήστε το κουμπί **Start** (Έναρξη) > **All Programs** (Όλα τα προγράμματα), επιλέξτε **Recovery Manager** (∆ιαχείριση αποκατάστασης) και έπειτα επιλέξτε το **Recovery Media Creation** (∆ημιουργία μέσων αποκατάστασης). Αν σας ζητηθεί, κάντε κλικ στο **Yes** (Ναι) για να επιτρέψετε στο πρόγραμμα να συνεχίσει.
- **3.** Επιλέξτε **Create recovery media using blank DVD(s)** (∆ημιουργία μέσων αποκατάστασης χρησιμοποιώντας κενά DVD) και, στη συνέχεια, κάντε κλικ στο κουμπί **Next** (Επόμενο).
- **4.** Ακολουθήστε τις οδηγίες στην οθόνη. Ονομάστε τον κάθε δίσκο καθώς τον δημιουργείτε (για παράδειγμα, Επαναφορά 1, Επαναφορά 2).

Για να δημιουργήσετε μια μονάδα USB flash αποκατάστασης:

- **1.** Κλείστε όλα τα ανοιχτά προγράμματα.
- **2.** Τοποθετήστε τη μονάδα USB flash σε μια θύρα USB στον υπολογιστή.
- **3.** Πατήστε το κουμπί **Start** (Έναρξη) > **All Programs** (Όλα τα προγράμματα), επιλέξτε **Recovery Manager** (∆ιαχείριση αποκατάστασης) και έπειτα επιλέξτε το **Recovery Media Creation** (∆ημιουργία μέσων αποκατάστασης).
- **4.** Επιλέξτε **Create recovery media with a USB flash drive** (∆ημιουργία μέσων αποκατάστασης με μια μονάδα USB flash) και, στη συνέχεια, κάντε κλικ στο κουμπί **Next** (Επόμενο).
- **5.** Επιλέξτε τη μονάδα USB flash από τη λίστα μέσων. Το πρόγραμμα σάς ενημερώσει για το χώρο αποθήκευσης που απαιτείται για τη δημιουργία μιας μονάδας αποκατάστασης. Αν η μονάδα USB flash δεν έχει επαρκή χώρο αποθήκευσης (8 GB είναι το ελάχιστο), θα είναι απενεργοποιημένη στην οθόνη. Κάντε κλικ στο **Next** (Επόμενο).

**ΣΗΜΕΙΩΣΗ** Το πρόγραμμα Recovery Media Creation (∆ημιουργία μέσων αποκατάστασης) διαμορφώνει τη μονάδα flash και διαγράφει όλα τα αρχεία που βρίσκονται σε αυτήν.

**6.** Ακολουθήστε τις οδηγίες στην οθόνη. Φροντίστε να τοποθετήστε μια ετικέτα στη μονάδα USB flash και να τη φυλάξετε σε ασφαλές μέρος.

**ΣΗΜΕΙΩΣΗ** Μη χρησιμοποιείτε κάρτες μέσων για τη δημιουργία μέσων αποκατάστασης. Το σύστημα ενδέχεται να μην μπορεί να πραγματοποιήσει εκκίνηση από μια κάρτα μέσων και να μην μπορέσετε να εκτελέσετε την αποκατάσταση συστήματος.

# <span id="page-18-0"></span>**4 Συντήρηση**

Είναι σημαντικό να εκτελείτε απλές εργασίες συντήρησης του υπολογιστή σας για να διασφαλίσετε πως έχει κορυφαία απόδοση.

### **Χρονοπρογραμματισμοί και εργασίες**

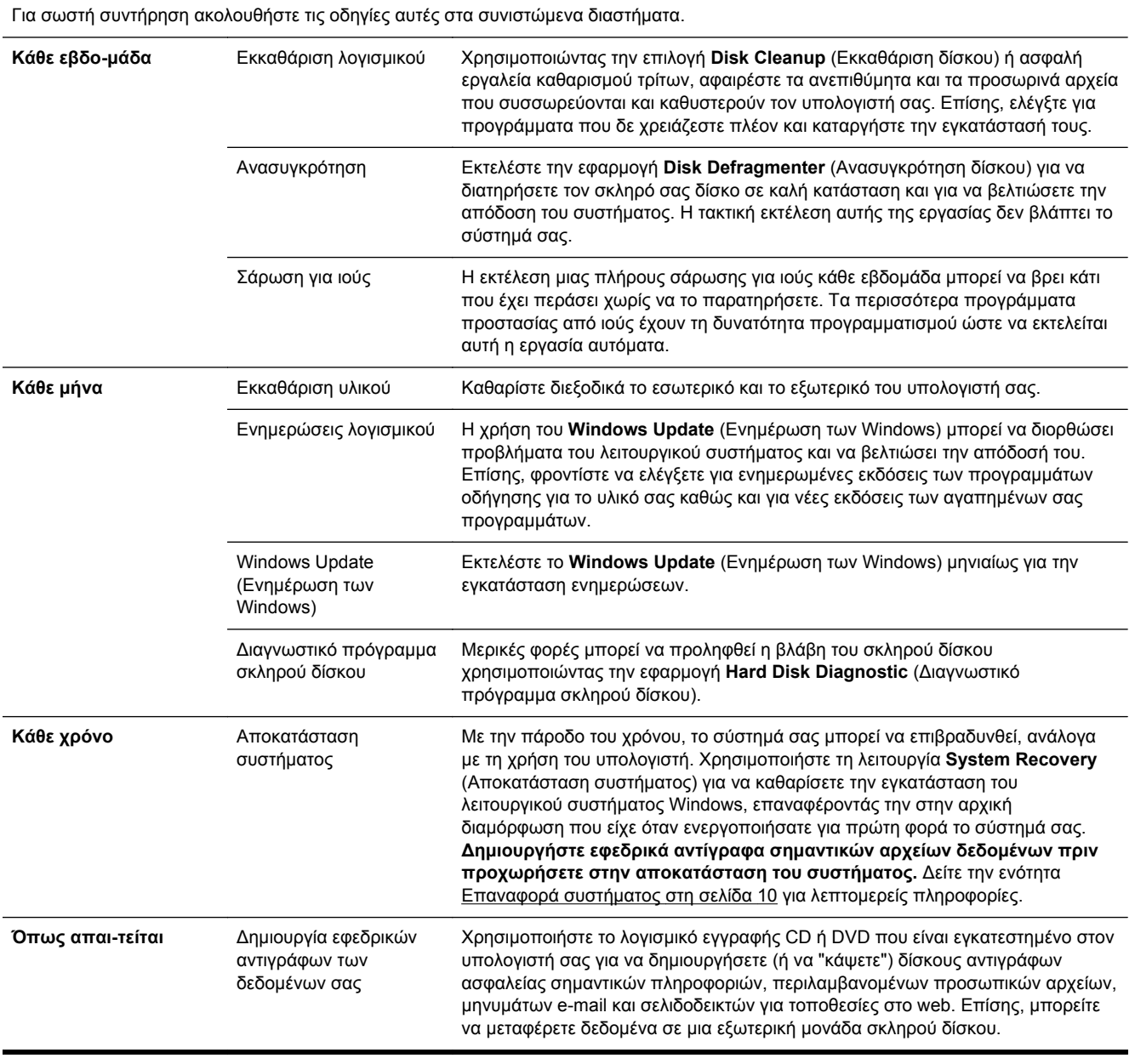

#### <span id="page-19-0"></span>**Προστασία του υπολογιστή από τη σκόνη, τις ακαθαρσίες και τη ζέστη**

∆ιατηρώντας τον υπολογιστή σας καθαρό, χωρίς σκόνη, βρωμιά και μακριά από τη ζέστη, επιμηκύνετε τη διάρκεια ζωής του. Σκόνη, τρίχες από κατοικίδια και άλλα σωματίδια μπορεί να συσσωρευτούν, δημιουργώντας ένα στρώμα, το οποίο μπορεί να οδηγήσει σε υπερθέρμανση των στοιχείων ή, στην περίπτωση του πληκτρολογίου και του ποντικιού, σε μη ομαλή και αποτελεσματική λειτουργία. Ελέγχετε τον υπολογιστή σας μία φορά το μήνα για ορατές ενδείξεις σκόνης και υπολειμμάτων και καθαρίζετέ τον περίπου κάθε τρεις μήνες. Επισκεφτείτε τη διεύθυνση [www.hp.com/](http://www.hp.com/support) [support](http://www.hp.com/support) για περαιτέρω πληροφορίες σχετικά με τον καθαρισμό.

#### **Καθαρισμός του υπολογιστή και της οθόνης**

Ακολουθήστε τα βήματα αυτά για να καθαρίσετε τον υπολογιστή και την οθόνη:

- **1.** Αποσυνδέστε το καλώδιο τροφοδοσίας του υπολογιστή και της οθόνης.
- **2.** Για να καθαρίσετε την οθόνη, χρησιμοποιήστε ένα καθαρό στεγνό πανί. **Μην χρησιμοποιήσετε νερό για να καθαρίσετε την οθόνη.** Για πιο λεπτομερή καθαρισμό, χρησιμοποιήστε αντιστατικό καθαριστικό και καθαρό πανί.
- **3.** Χρησιμοποιήστε ένα καθαρό, στεγνό πανί για να ξεσκονίσετε το περίβλημα του υπολογιστή και το περίβλημα της οθόνης.

**ΣΗΜΕΙΩΣΗ** Εάν υπάρχουν υπολείμματα κόλλας από αυτοκόλλητο ή σταγόνες πάνω στον υπολογιστή ή στο περίβλημα της οθόνης, χρησιμοποιήστε ισοπροπύλιο ή μπλε οινόπνευμα και ένα καθαρό πανί χωρίς χνούδια, για να το καθαρίσετε.

#### **Καθαρισμός των αεραγωγών του υπολογιστή**

Οι αεραγωγοί διατηρούν τον υπολογιστή σε χαμηλή θερμοκρασία. ∆ιατηρήστε αυτούς τους αεραγωγούς καθαρούς χρησιμοποιώντας ένα μικρό σκουπάκι μπαταρίας. (Το σκουπάκι που λειτουργεί με μπαταρία μειώνει τον κίνδυνο ηλεκτροπληξίας).

- **1.** Αναρροφήστε με ηλεκτρικό σκουπάκι τους αεραγωγούς επάνω στη θήκη του υπολογιστή.
- **2.** Αφαιρέστε τυχόν υπολείμματα που έχουν συσσωρευτεί μέσα και γύρω από τις υποδοχές του υπολογιστή (για παράδειγμα, τις υποδοχές Ethernet και USB).

#### **Καθαρισμός του πληκτρολογίου και του ποντικιού**

Κατά τον καθαρισμό των πλήκτρων του πληκτρολογίου, χρησιμοποιήστε χαμηλή ρύθμιση στο σκουπάκι μπαταρίας για να αποφύγετε την αφαίρεση καλυμμάτων των πλήκτρων και ελατηρίων.

- **1.** Καθαρίστε ανάμεσα στα πλήκτρα του πληκτρολογίου και κατά μήκος των εγκοπών.
- **2.** Χρησιμοποιήστε ένα καθαρό, στεγνό πανί και ισοπροπυλική αλκοόλη για να καθαρίσετε ό,τι έχει συσσωρευτεί στα πλήκτρα του πληκτρολογίου και στα άκρα τους.
- **3.** Καθαρίστε το ποντίκι και το καλώδιό του με καθαριστικά μαντηλάκια.

Αν έχετε ποντίκι με σφαιρίδιο, καθαρίστε το σφαιρίδιο και τους τροχούς στο εσωτερικό του:

- **1.** Γυρίστε ανάποδα το ποντίκι και περιστρέψτε το δακτύλιο που καλύπτει το σφαιρίδιο προς τα αριστερά για να τον αφαιρέσετε και να βγάλετε το σφαιρίδιο.
- **2.** Ξεπλύνετε το σφαιρίδιο με σαπούνι και ζεστό νερό.
- <span id="page-20-0"></span>**3.** Καθαρίστε τους τροχούς στο εσωτερικό του ποντικιού με μια μπατονέτα νοτισμένη με ισοπροπυλική αλκοόλη.
- **4.** Αφού στεγνώσουν εντελώς το σφαιρίδιο και οι τροχοί, τοποθετήστε ξανά το σφαιρίδιο και το δακτύλιο που τον καλύπτει.

#### **Καθαρισμός την οθόνης αφής (μόνο σε επιλεγμένα μοντέλα)**

**ΠΡΟΣΟΧΗ** Μην ψεκάζετε και μην ρίχνετε το απορρυπαντικό απευθείας επάνω στην οθόνη. Ψεκάστε το απορρυπαντικό στο πανί και κατόπιν, σκουπίστε τα πλαϊνά μέρη και την επιφάνεια της οθόνης αφής.

Μην χρησιμοποιείτε λειαντικά καθαριστικά ή πανιά όταν καθαρίζετε τα πλαϊνά μέρη ή την επιφάνεια της οθόνης, καθώς μπορούν να προκαλέσουν βλάβη στην οθόνη αφής.

Ακολουθήστε τα παρακάτω βήματα για να καθαρίσετε την οθόνη αφής:

- **1.** Απενεργοποιήστε τον υπολογιστή. Πατήστε το κουμπί **Start** (Έναρξη) και, στη συνέχεια, επιλέξτε **Shut Down** (Τερματισμός).
- **2.** Αποσυνδέστε το καλώδιο τροφοδοσίας από τον τοίχο.
- **3.** Ψεκάστε μια μικρή ποσότητα ήπιου απορρυπαντικού τζαμιών σε ένα μαλακό πανί για να καθαρίσετε την οθόνη αφής.
- **4.** Σκουπίστε την επιφάνεια και την αριστερή και δεξιά πλευρά της οθόνης αφής για να απομακρύνετε ρύπους, δαχτυλιές ή άλλα υπολείμματα που μπορεί να εμποδίζουν την αναγνώριση αφής στην οθόνη.